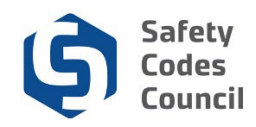

# **Purchase Publications and Products from the Online Store**

This tutorial walks you through the steps to purchase and pay for publications and products in the online store.

Use the online store to purchase:

- Publications such as:
	- o Guides
	- o Handbooks
	- o Course materials

**Note**: All materials related to courses are included with the course when students register; students do not have to purchase any course materials separately when they register for courses.

- Other products such as:
	- o Course Extension
	- o Equivalencies Oraganization Use Only
	- o Exam re-read
	- o Transfer Fee/No Show

. . . . . . . .

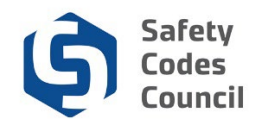

# **My Dashboard**

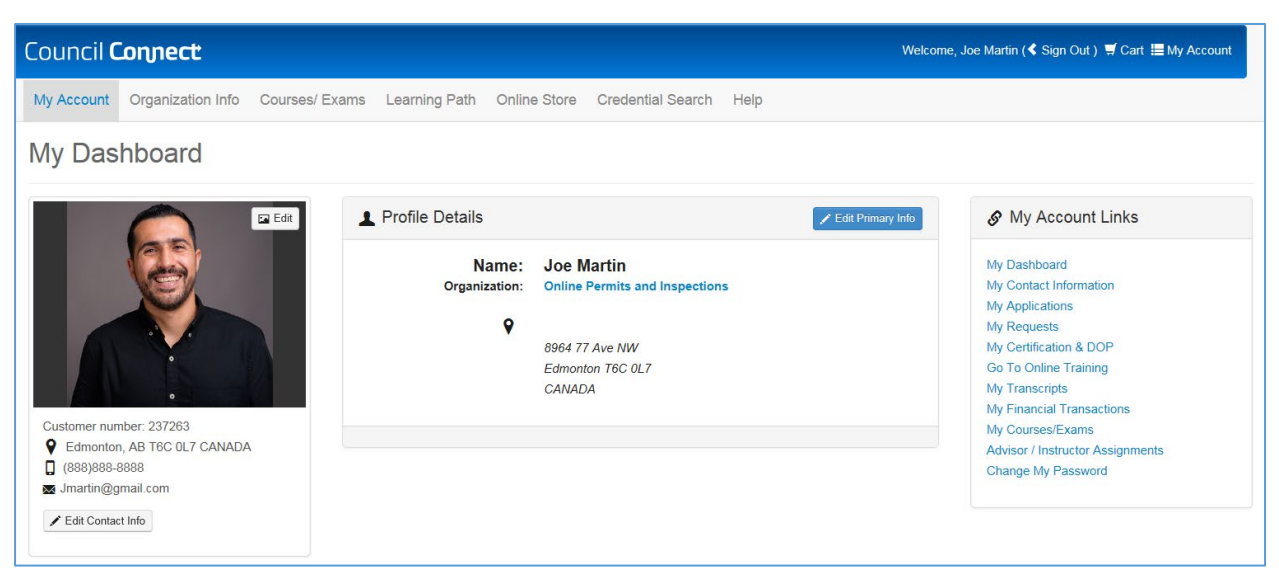

#### 1. From the **Main Menu**:

a. Click the **Online Store** tab

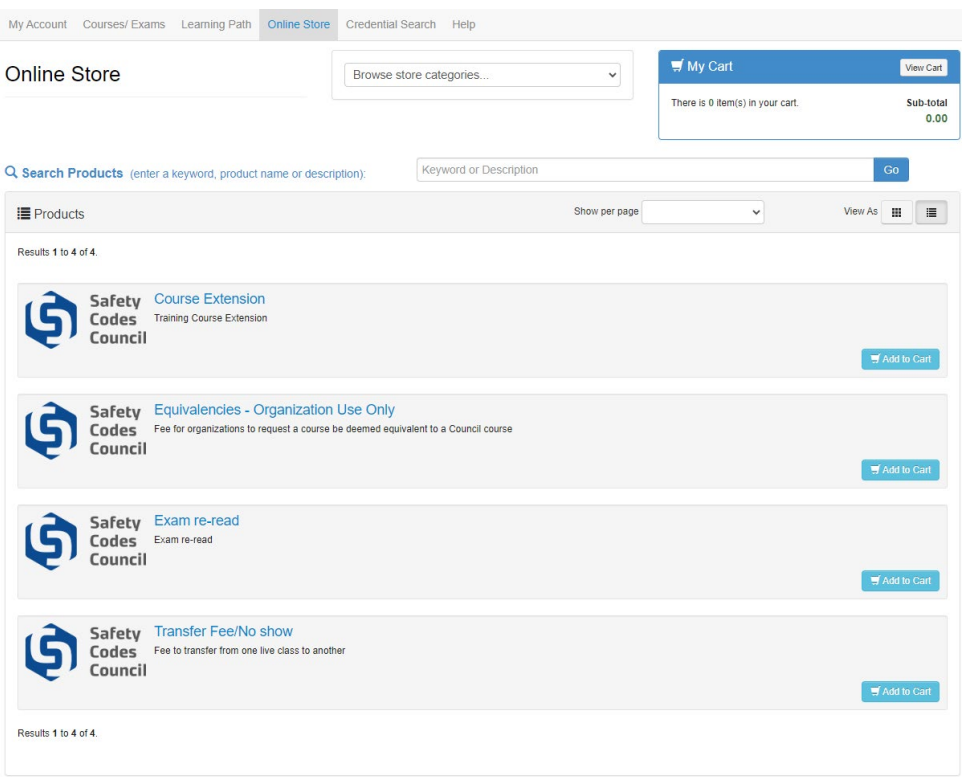

- 2. From the **Online Store** you can search for items in the following ways:
	- a. **Browse Store Categories**: select Publications or Products in the dropdown menu to search by Category

Or

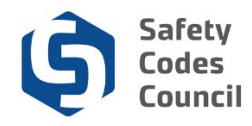

b. **Search Products**: enter the name (or part of the name) of the product you are looking for.

**Note**: you can also search by scrolling through all online store items.

- c. **View Shopping Cart** button to view any items you have already added to the shopping cart for purchase
- d. **Show Per Page:** change the number of items viewed per page
- e. **View as**: change viewing ability between **grid view** or **list view**

**Note**: The **shopping cart** icon (in the title bar at the top right of the page) can be used to access the shopping cart at any time from any page. You can add items to the shopping cart from the online store, course/exam registration, certification or accreditation applications. Wwhen you are ready to check out, click the shopping cart icon and click the **Check-Out** button to check out and pay for your purchases.

. . . . . .

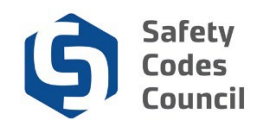

### **Browse Store Categories**

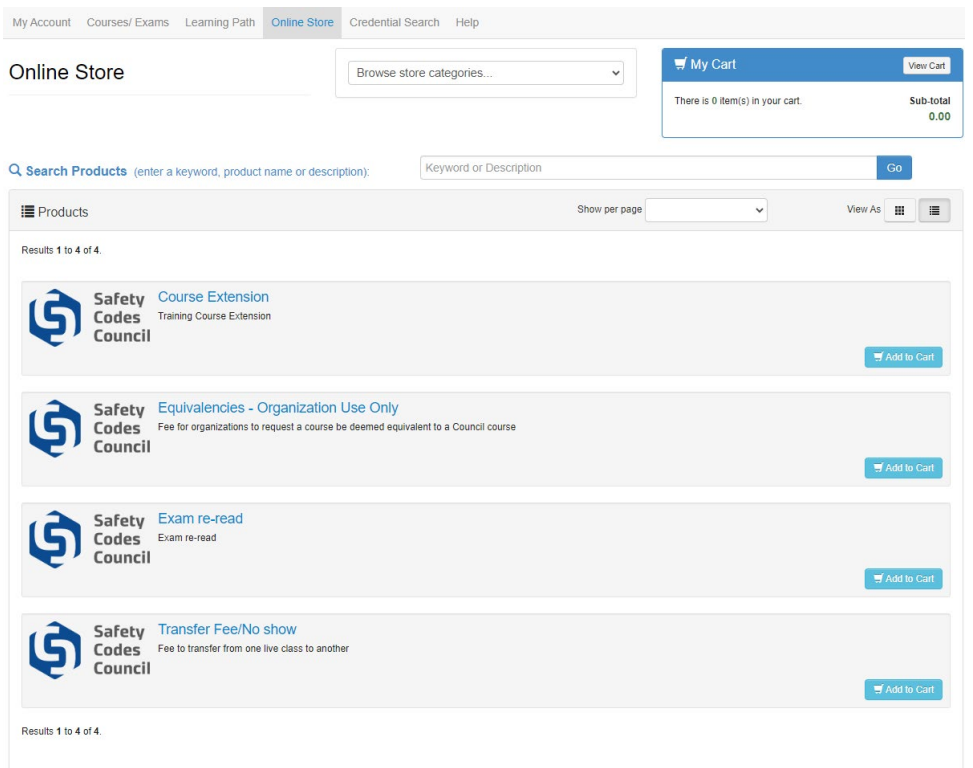

You can search from the online store by **browsing store categories** or you can search using **Keyword or Description**.

- 3. From the dropdown **Browse store categories** menu select one of the following items:
	- a. **Products**: to search for products (such as Exam re-reads, and training course extentions)
	- b. **Publications**: to purchase publications (such as handbooks and guides)

In this example we will click **Products**.

. . . . . .

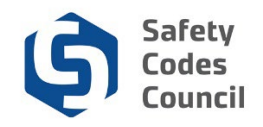

# **Add Items to Cart**

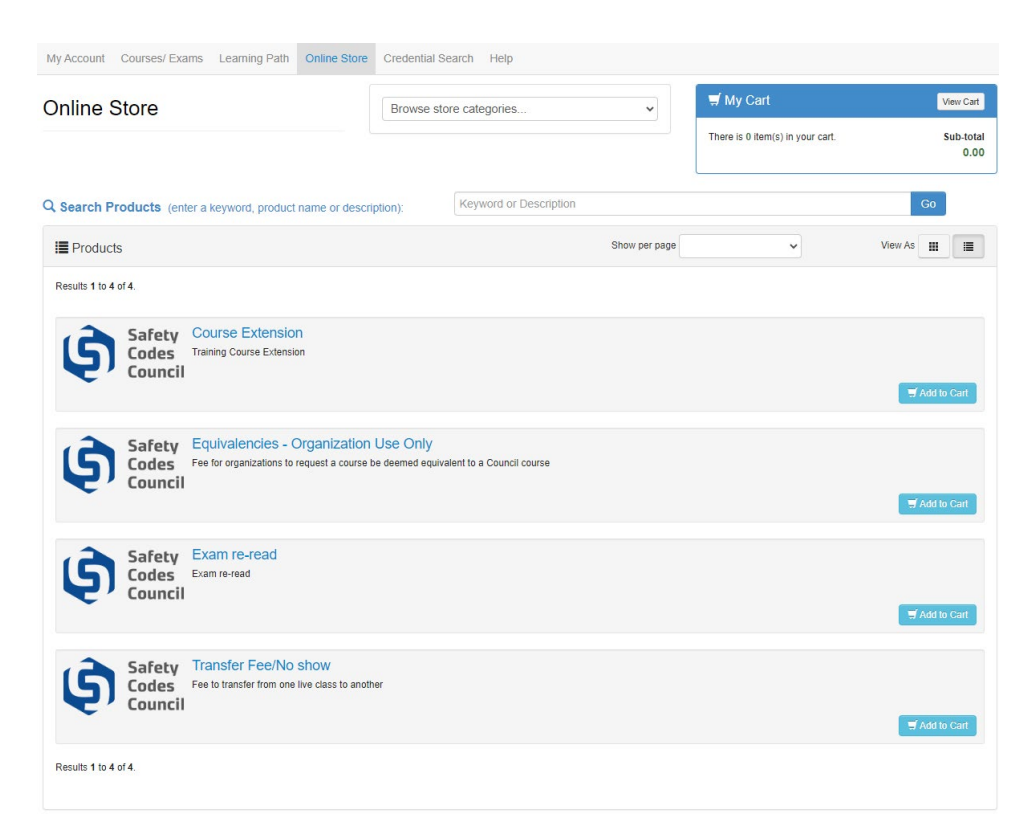

- 4. From the **Online Store Products** page (grid view):
	- a. Click the **List View** button to see a list of items
	- b. Scroll to find the item you want to puchase
	- c. Click the **Add to Cart** button beside the item to add the item to the shopping cart Or
	- d. Click on the item title or picture to view details
	- e. Click the **Add to Cart** button (at the bottom of the page) to purchase

OR

- 5. From the **Online Store Products** page:
	- a. Click the **Grid View** button to see a list of items
	- b. Hover your cursor over items in the grid view to see the full description
	- c. Click **shopping cart** icon to add the item to the shopping cart Or
	- d. Click on the item title or picture to view details
	- e. Click the **Add to Cart** button (at the bottom of the page) to purchase

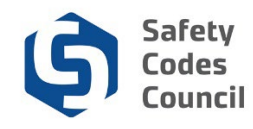

## **Review Shopping Cart and Check Out**

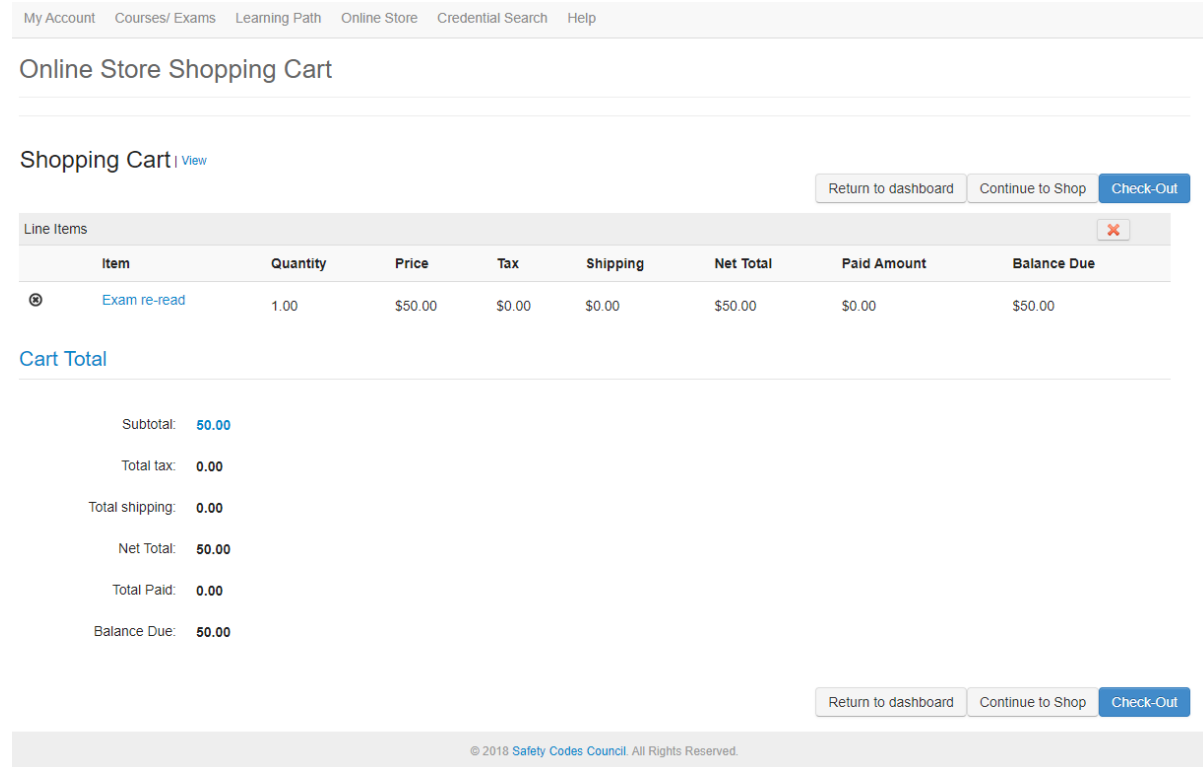

- 6. From the **Online Store Shopping Cart** page:
	- a. Click the **Continue to Shop** button (at the top or bottom right-hand side of the page) to return to the **Online Store Search** page

Or

- b. Review the shopping cart details to ensure they are correct
- c. Click the **X** if you want to cancel all the line items. Individual purchase lines cannot be cancelled
- d. Click the **Check-Out** button to complete the purchase form

. . . . . .

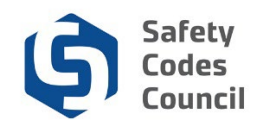

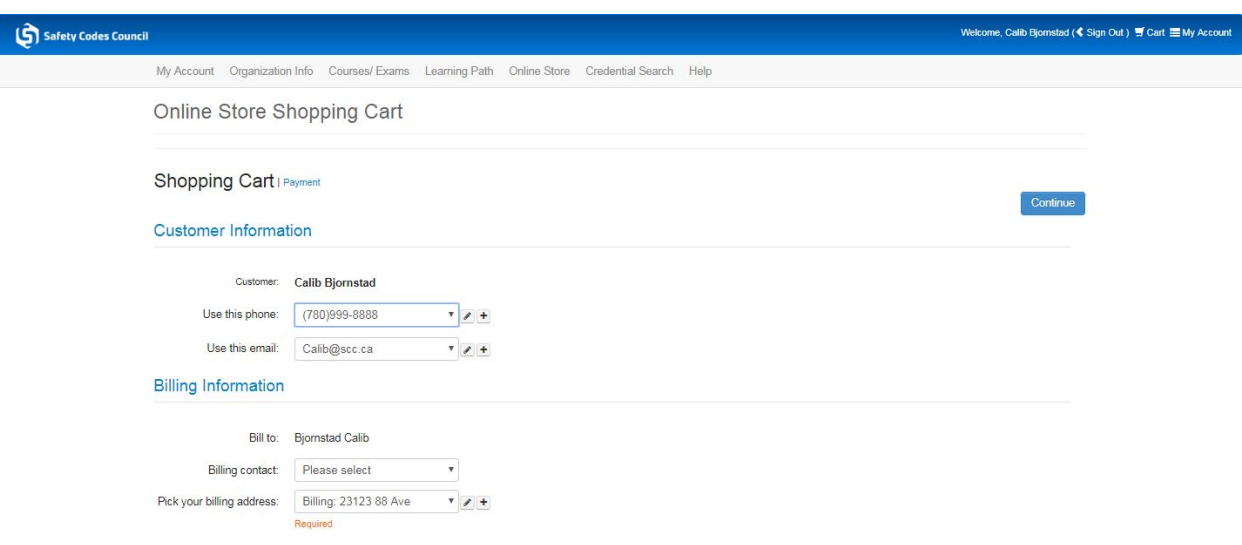

- 7. From the **Online Store Shopping Cart** page:
	- a. Review the shopping cart details to ensure they are correct
	- b. Complete the payment information
	- c. Click the **Continue** button
	- d. Review the shopping cart details
	- e. Click the **Submit Order** button

**Note:** Refer to the tutorial in HELP for detailed instructions on how to make a payment.